## Uploading a Photo to your Google Classroom Assignment

If you are unable to complete the tasks set by your teacher by editing the slides you may want to complete your work on paper and upload a photo of it.

1. Log into your Google Classroom account. Click on the 9 waffle dots and select Classroom.

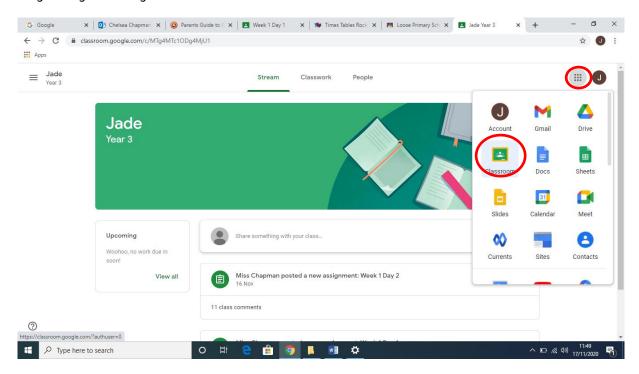

2. Go to Classwork to find your assignment.

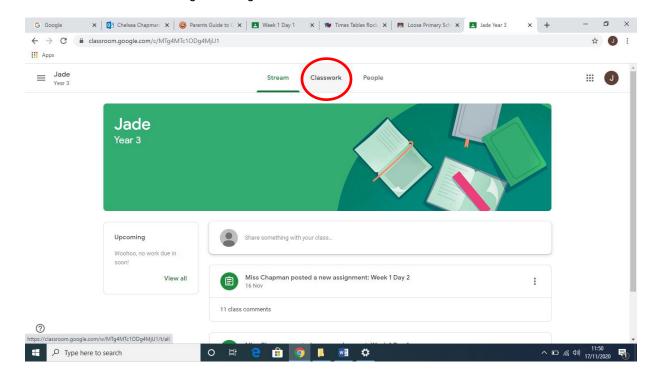

3. Find the assignment. Click view assignment.

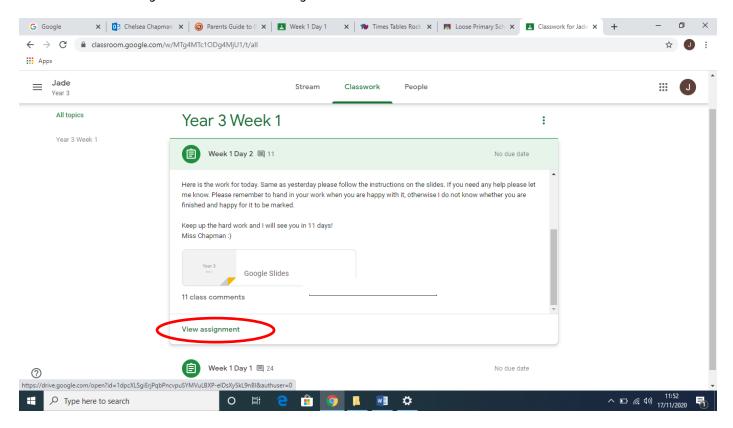

4. Press add or create and select file.

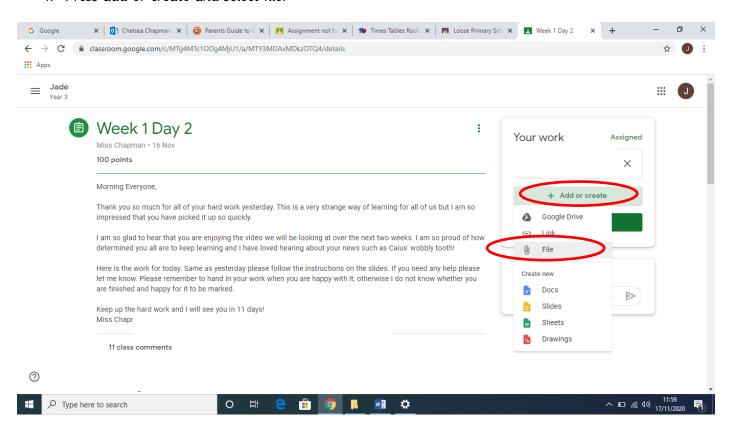

 $5. \ \ \text{Press browse to find the photo you want to upload}.$ 

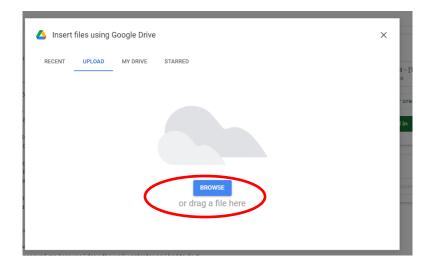

6. Select the photo you want to upload and press open.

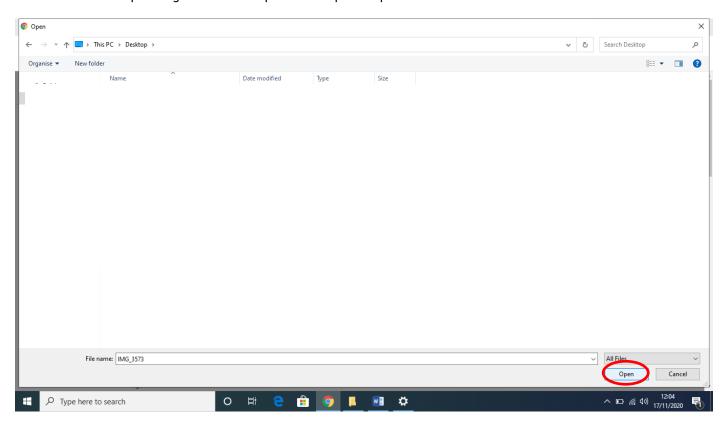

7. You should now see your upload photo in the Your Work section. When you are happy with the uploaded files press hand in.

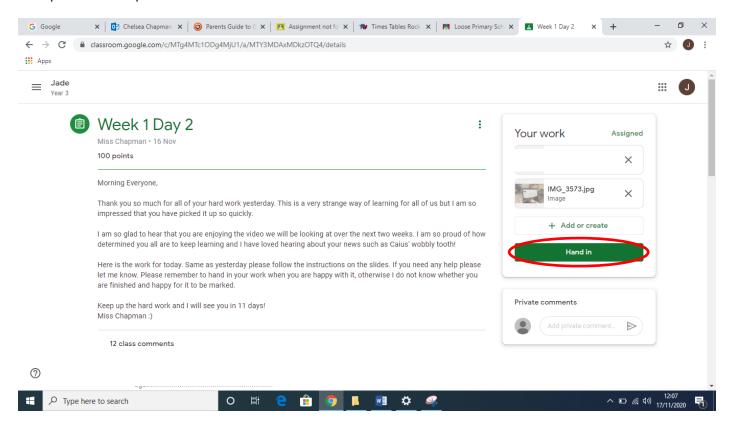